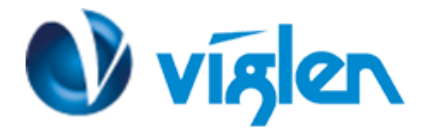

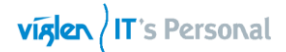

# **BIOS Update Instruction for the Vig810s Motherboard PMPAS810- VIG810S**

- Before initiating a BIOS update, be sure to read and precisely follow the instructions included in this document.
- If a BIOS update process is interrupted or the incorrect BIOS is flashed, your system may not function properly and can possibly damage the motherboard.
- Before updating the BIOS on the Viglen Desktop Board, manually record all BIOS settings that have been changed (from default) so they can be restored after completing the BIOS update

There are up to three methods of updating BIOS to the latest Viglen approved version. The number of options made available for any particular board may vary depending on BIOS Support, drive support and BIOS update file size. You only need to use one.

- DOS BIOS Updater
- EZ-Flash 2 Update
- Windows\WinPE BIOS Update

### **BIOS Update Instructions under DOS:**

- 1. Save BIOS update zipped file to a temporary directory.
- 2. Extract the necessary files.

3. Copy the contents of the file to a bootable USB or CD-ROM drive formatted using FAT32/16 on a single partition.

- 4. Boot the target PC with the device connected or inserted.
- 5. Select <F8> during POST to display the Boot Menu and select your bootable device.
- 6. At the DOS prompt Type 'Flash.bat' to launch the BIOS updates process.
- 7. Reboot the system once complete.

8. Enter the BIOS Setup and Ensure to load the BIOS default settings to ensure system compatibility and stability. Select the Load Optimized Defaults item under the Exit menu.

#### **IMPORTANT!!!!!**

**During the update process DO NOT shut down the PC or interrupt the process, this could cause damage to the motherboard.**

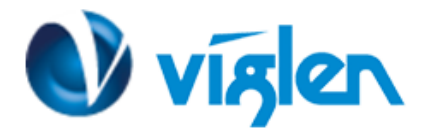

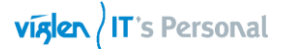

### **BIOS Update Instructions using EZ-Flash Method:**

For this method you will require a Flash USB device and required BIOS file.

- 1. Insert the USB flash disk that contains the latest BIOS file to the USB port.
- 2. Select <Del> or <F2> to Load BIOS Setup.
- 3. Enter the **Advanced Mode (F7)** of the BIOS setup program. Go to the **Tool** menu to select **ASUS EZ Flash Utility** and press <Enter> to enable it.

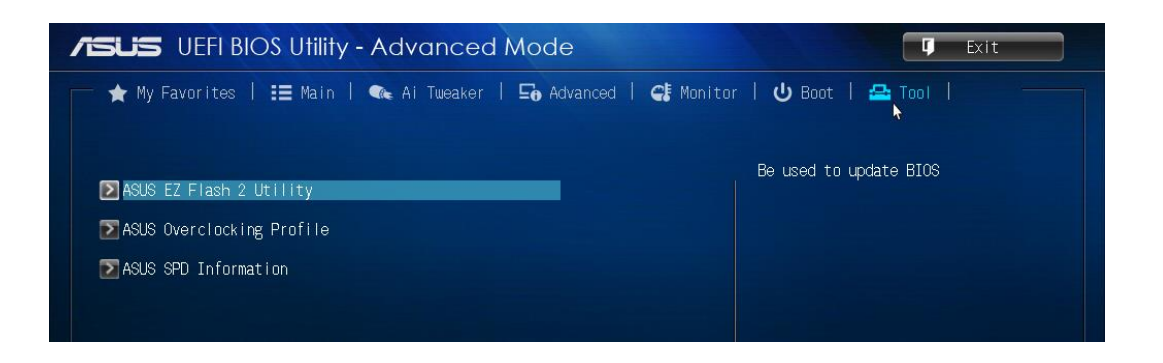

4. Press the Up/Down arrow keys to find the USB flash disk that contains the latest BIOS, and then press <Enter>.

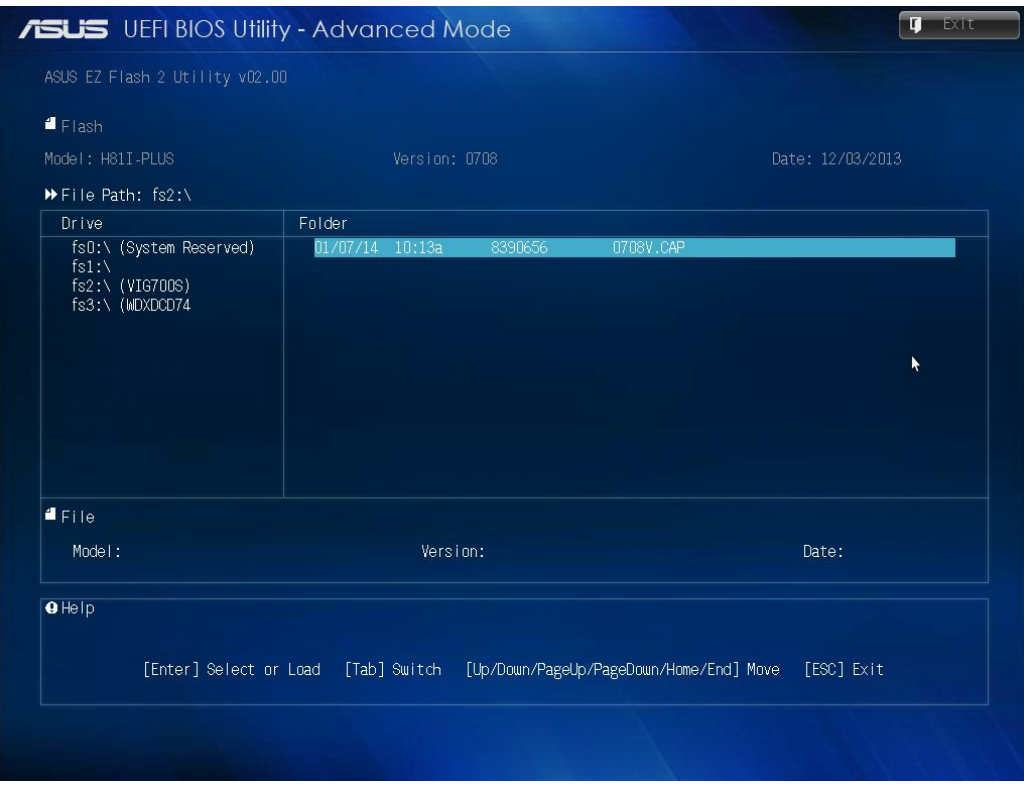

**XMA Limited**, **7 Handley Page Way, Old Parkbury Lane, Colney Street, St. Albans, Hertfordshire AL2 2DQ**

Tel: **01727 201 850** | Fax: **01727 201858** | Email: **technical@viglen.co.uk**| Web: **www.viglen.co.uk**

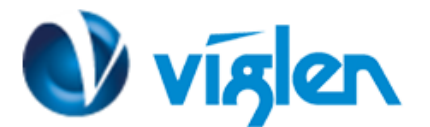

5. Select the correct BIOS file, and then press <Enter> to perform the BIOS update process.

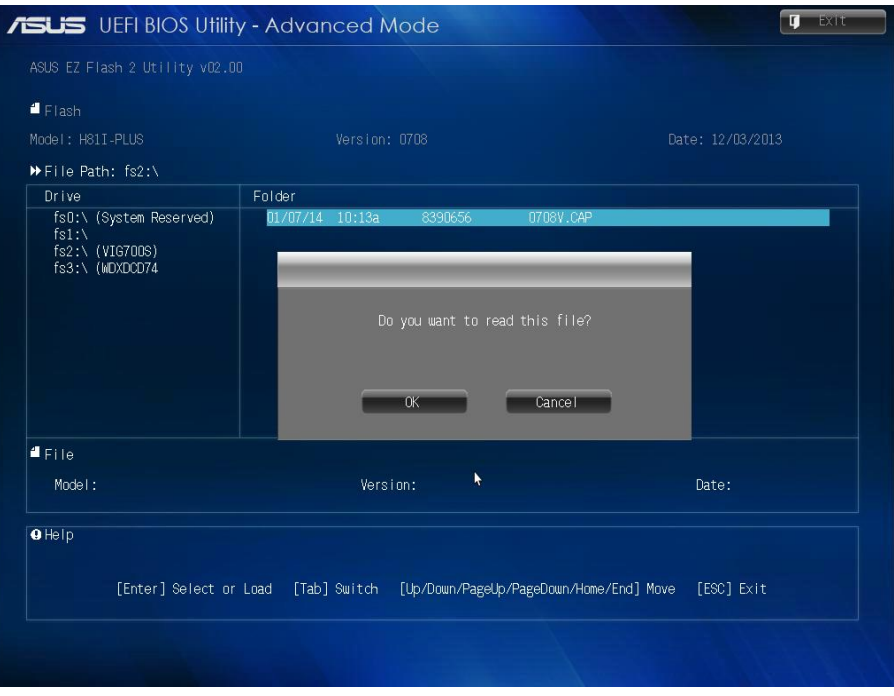

6. Reboot the system when the update process is completed.

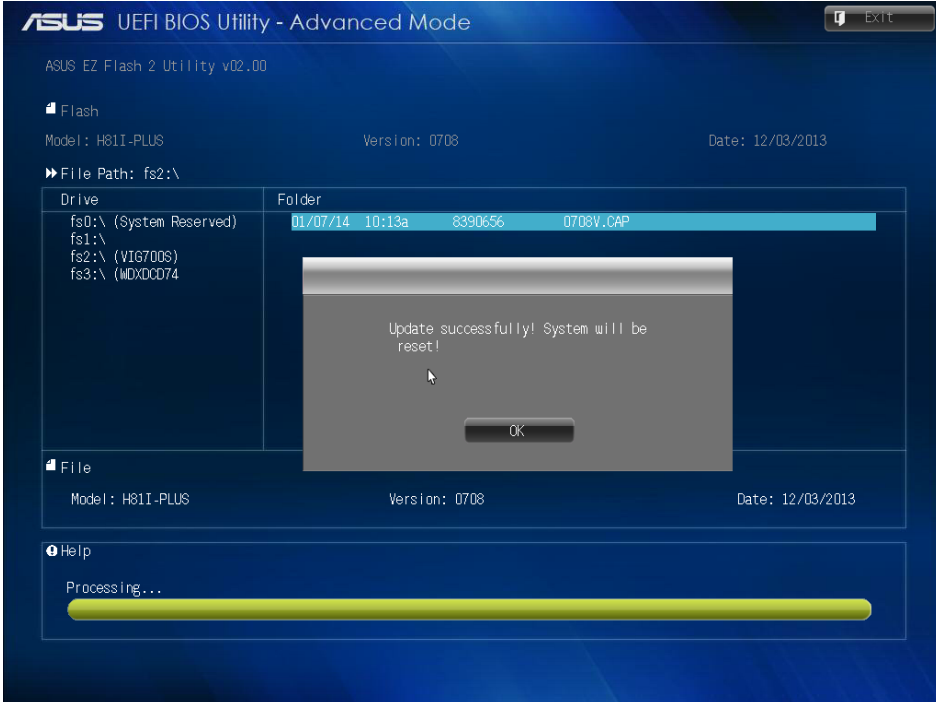

7. After restarting load BIOS setup menu by pressing < Del> or <F2> key.

**XMA Limited**, **7 Handley Page Way, Old Parkbury Lane, Colney Street, St. Albans, Hertfordshire AL2 2DQ** Tel: **01727 201 850** | Fax: **01727 201858** | Email: **technical@viglen.co.uk**| Web: **www.viglen.co.uk**

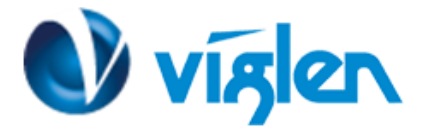

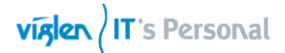

### 8. Load Default BIOS settings by pressing <F5> key.

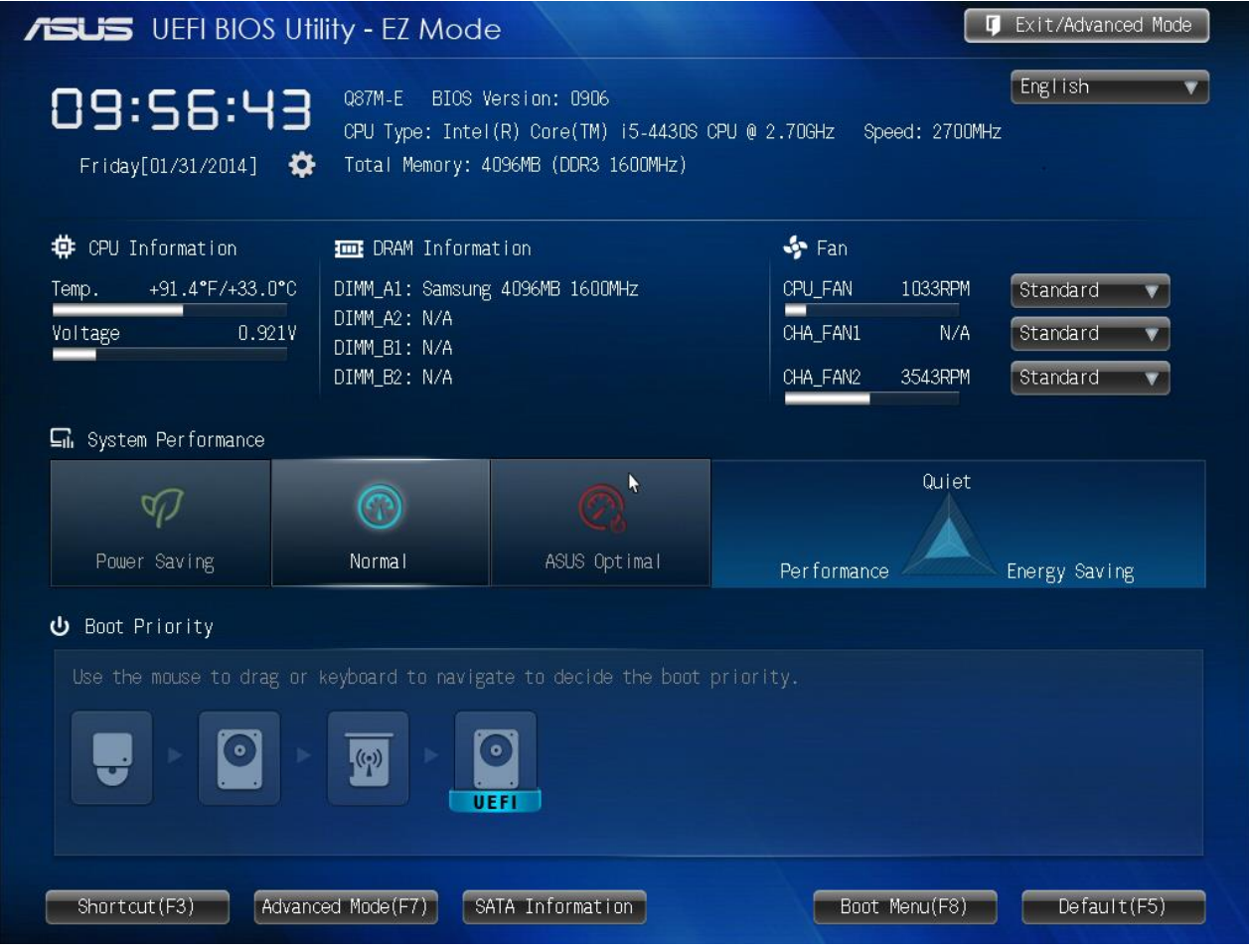

9. Press F10 to Save and Exit.

#### **Note:**

- *This function supports USB flash disks formatted using FAT32/16 on a single partition only.*
- *Ensure to load the BIOS default settings to ensure system compatibility and stability. Select the Load Optimized Defaults item under the Exit menu. .*

### **IMPORTANT!!!!!**

During the update process DO NOT shut down the PC or interrupt the process, this could cause damage to the motherboard.

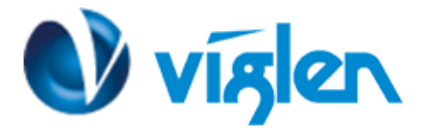

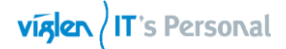

### **Recovering the BIOS - CrashFree BIOS 3**

The CrashFree BIOS 3 is an auto recovery tool that allows you to restore the BIOS when it fails or gets corrupted during the updating process. You can restore a corrupted BIOS file using the motherboard support DVD or a USB flash drive that contains the updated BIOS file.

*Before using this utility, rename the BIOS file in the removable device into Q87IPLUS.CAP*

### **To recover the BIOS:**

- 1. Turn on the system.
- 2. Insert the support DVD to the optical drive or the USB flash drive that contains the BIOS file to the USB port.
- 3. The utility automatically checks the devices for the BIOS file. When found, the utility reads the BIOS file and enters ASUS EZ Flash 2 utility automatically.
- 4. The system requires you to enter BIOS Setup to recover BIOS settings. To ensure system compatibility and stability, we recommend that you press <F5> to load default BIOS values.

**DO NOT shut down or reset the system while updating the BIOS! Doing so can cause system to fail!**

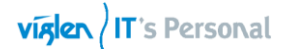

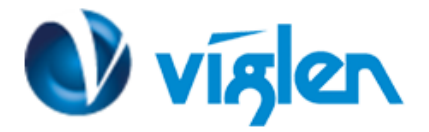

## **Windows\WinPE BIOS Update**

#### **Windows**

- 1. Save the BIOS update file to a temporary directory.
- 2. Extract necessary files.
- 3. Open Commend Prompt
	- a. Type 'CMD' under Search.
	- b. Run Commend Prompt as Administrator
- 4. In commend prompt navigate to the extracted BIOS folder. (i.e. **Vig700S\_BIOS\_0708\_64 bits**)

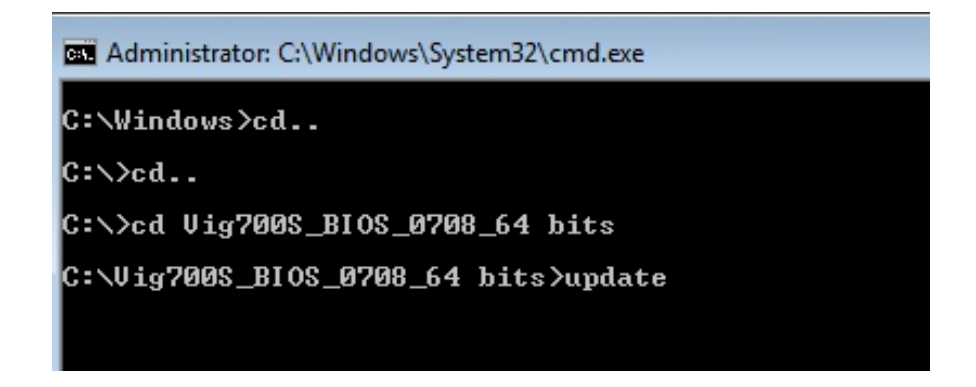

5. At the prompt, type **update** to launch the BIOS updates process.

During BIOS update process if pop message appears select OK to continue.

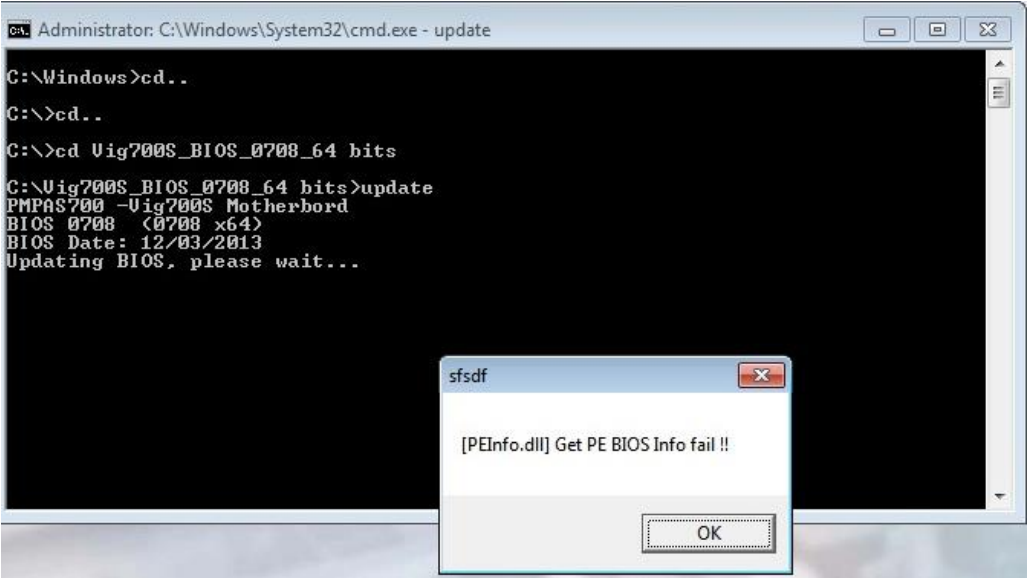

**XMA Limited**, **7 Handley Page Way, Old Parkbury Lane, Colney Street, St. Albans, Hertfordshire AL2 2DQ**

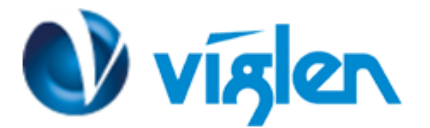

6. BIOS update process will start.

**CAUTION!!!** DO NOT POWER DOWN YOUR SYSTEM before the update is completed.

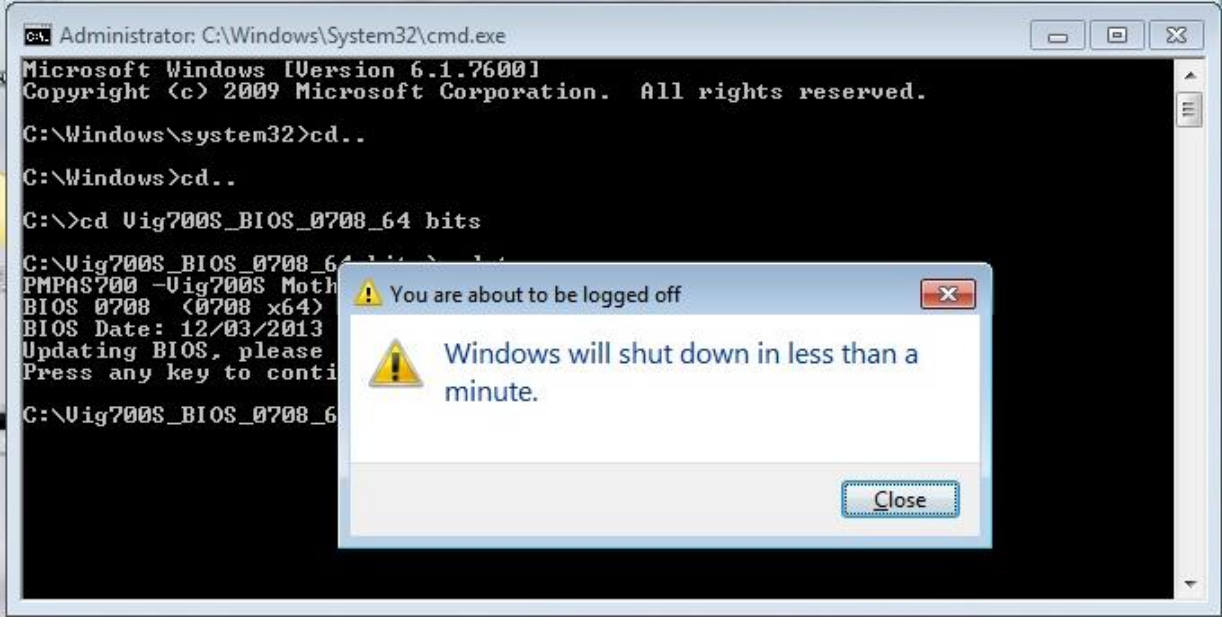

7. Once BIOS update is completed, pop up message will appear "**Windows will shut down in less than a minute**".

### *System will log off and restart after one minute.*

- 8. During system re-boot, load BIOS setup menu by pressing < Del> or <F2> key.
- 9. Load Default BIOS settings by pressing <F5> key.
- 10. Press <F10> to save and exit.

Latest BIOS files and Utility are available from Viglen FTP site: <http://download.viglen.co.uk/files/Motherboards/Vig810S/>

### **Additional information:**

For BIOS, Drivers and Documentation enquiries please contact Viglen Technical Support Department at [technical@viglen.co.uk.](mailto:technical@viglen.co.uk)

Remember to include your PC serial number in all correspondence.

**XMA Limited**, **7 Handley Page Way, Old Parkbury Lane, Colney Street, St. Albans, Hertfordshire AL2 2DQ**